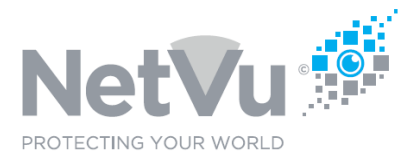

#### **Released 12/Jul/2021**

#### **Technical Note Description**

From time to time it may be necessary to upgrade the software of SmartVu IP cameras which are connected to a Uniplex NVR. This Technical note describes how to upgrade the software of SmartVu IP cameras connected to a Uniplex NVR or Gen3 (SD series SD Advanced series) DVR/NVR using its web pages

#### **Product Models Covered**

Uniplex series NVRs Gen3 series DVR/NVRs NetVu SmartVu Series IP Cameras

#### **How to …..upgrade the software of cameras connected to a Uniplex NVR using its web pages.**

New software files for NetVu SmartVu IP cameras may be obtained here:

https://netvu.org.uk/new-software-release-area/

Select the model of your camera from the list.

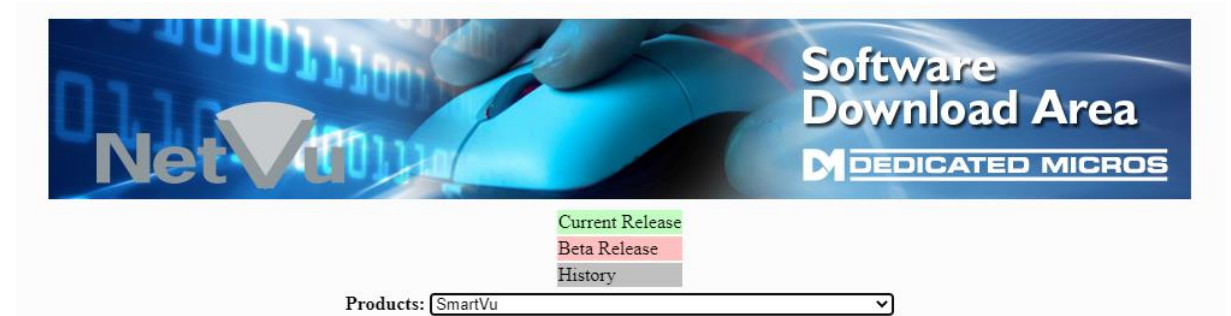

Product Description: The SmartVu Series are high definition IP Cameras offering up to 2 megapixel image streams in a choice of compression formats.<br>With direct configuration from associated Network video recorder (NVR medi capabilities and Available in both internal and external vandal dome variants the new HD SmartVu product range is also designed for Dedicated Micros next generation of video surveillance - Closed IPTV.

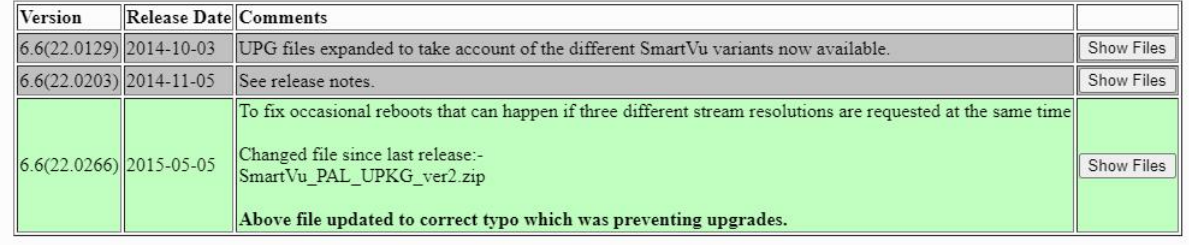

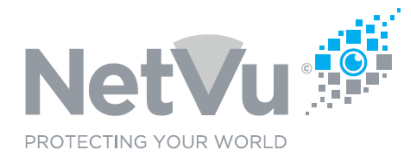

If you are not sure which model you have, find the serial number on the label of the unit (normally fixed to the base) and contact NetVu support on +44 (0)1928 706400 and select support or email support@netvu.org.uk

Click on Show Files to see the files to be downloaded. If you are a beginner it is recommended that you also download the upgrade instructions pdf and read them carefully before continuing with the upgrade.

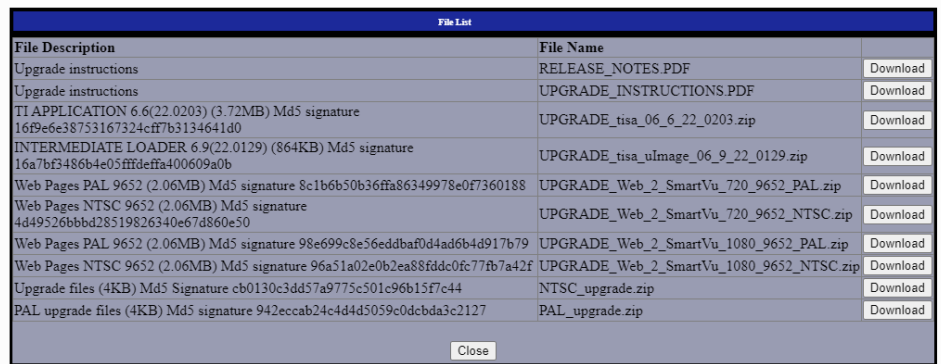

Determine if you require NTSC or PAL version depending on your region. Download the corresponding file(s) marked NTSC or PAL - one or the other, not both.

Always use Released (non-Beta) versions of the software unless instructed otherwise by NetVu Technical Support.

For a unit which is being upgraded it is not usually necessary to upgrade :Help files, PC Apps, Redboot, any of the loader files , unless advised specifically to cure a particular issue. Neither is it recommended.

Once you have downloaded the new software files onto your PC/laptop you can now upload these, one by one, onto the Uniplex NVR or Gne3 DVR/NVR.

Once you have downloaded the required files(s) an upgrade file (a file with a .upg file extension) must be prepared. This can be done using a text editor software such as Windows Notepad or similar.

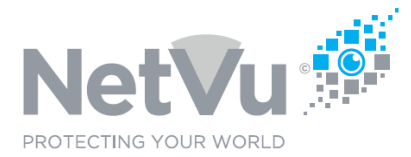

The name of the file must be the product name of the camera to be upgraded, using underscore instead of any spaces . The product name can be found on the Camera Upgrade web page of the Uniplex NVR or Gen3 DVR/NVR.

To see this page first click on the **Camera** menu button, and then click on the **Camera Upgrade** button

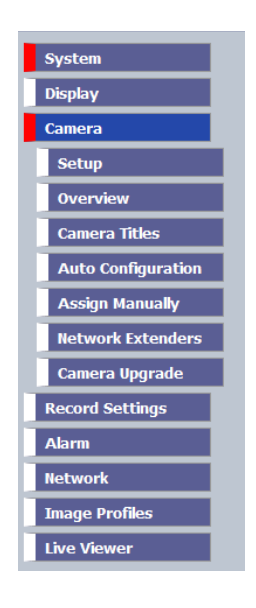

The Camera Upgrade web page will then be displayed.

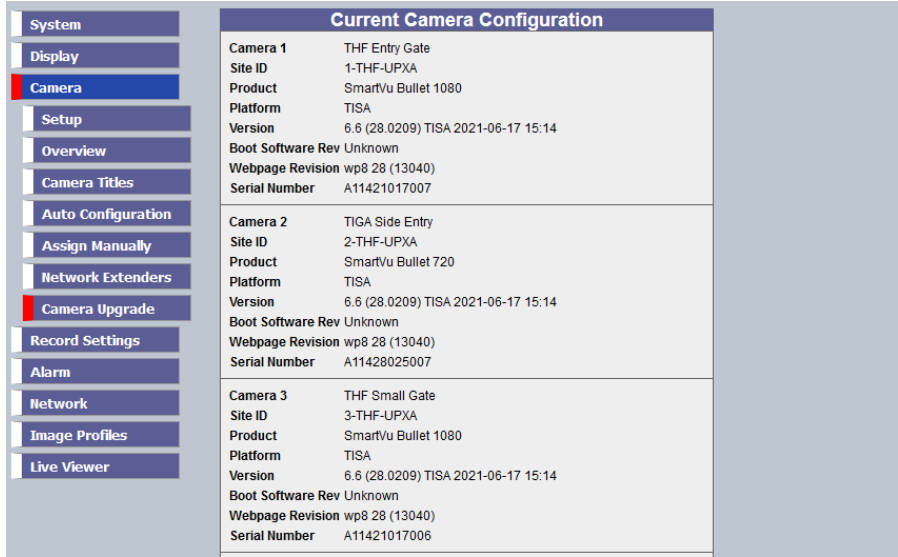

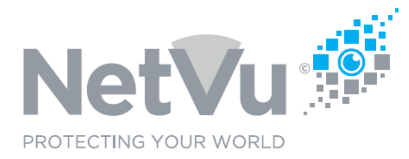

This page has an entry for each camera connected. You should note that the "**Platform**" information (e.g. TISA/TINA/TIPA) matches part of file names that you have downloaded. For example if the Platform is TISA you may have downloaded a file called UPGRADE\_tisa\_06\_6\_22\_0203.zip

If these things do not match, for example, platform says TIPA and you have download the UPGRADE\_tisa\_06\_6\_22\_0203.zip file, then you should check that you have downloaded the correct files for the type of camera that you have.

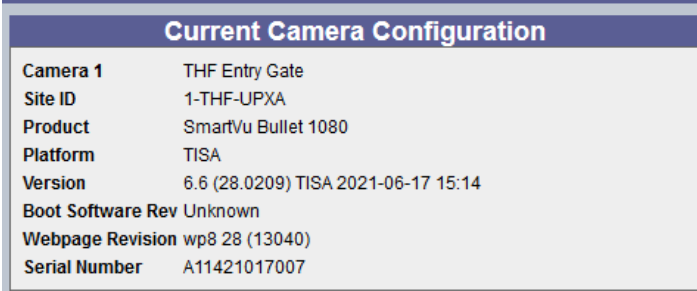

The product name is given in the third line of each entry. For example, SmartVu Bullet 1080

This would be the upgrade file name for this camera i.e. SmartVu\_Bullet\_1080.upg - Note that the spaces have been replaced by underscores.

The contents of the upgrade file should be the names of software upgrade file(s) which were downloaded previously.

For example, the contents of the upgrade file SmartVu Bullet 1080.upg might be

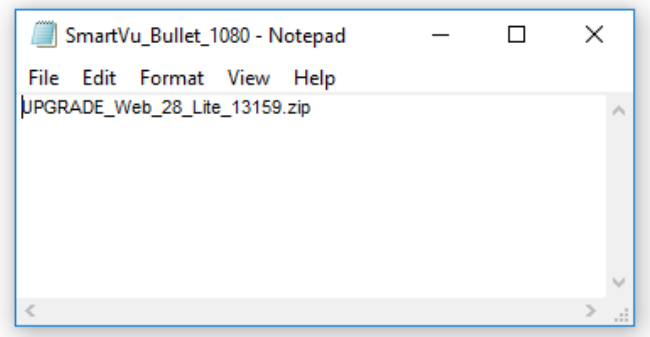

The .zip file extension should be included with each file name.

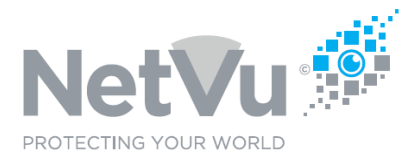

If there is more than one file these should be listed on separate lines inside the upgrade file, for example :

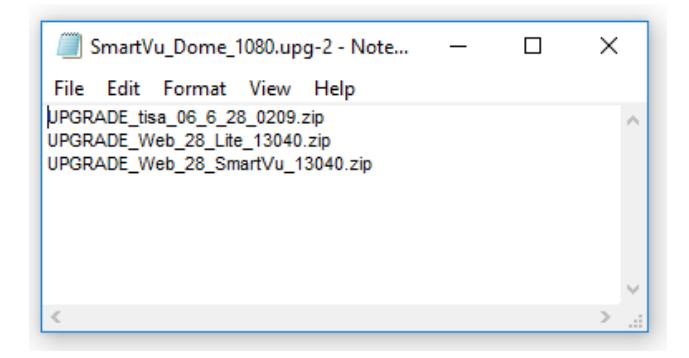

When the upgrade file has been completed it can be uploaded to the Uniplex NVR or Gen 3 DVR/NVR, together with the camera software upgrade file(s).

Use your browser (Firefox or similar browser) to view the web page of the Uniplex NVR or Gen3 DVR/NVR.

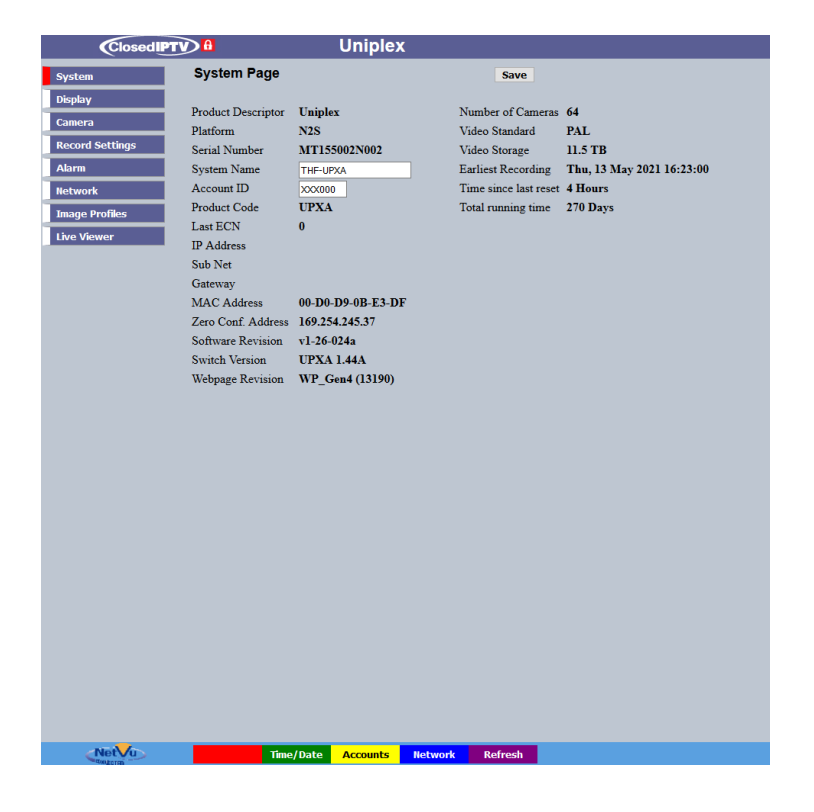

Click on the **System** Button.

NetVu Ltd reserve the right to alter this document without prior notice.

Issue 2.0 NetVu\_Tech0007 Page 5 of 8

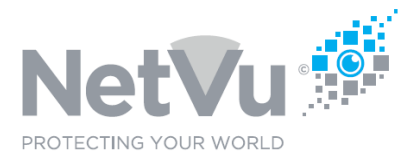

The System sub-menus will appear.

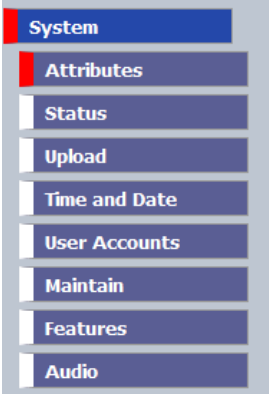

Click on the **Upload** sub menu button. The following Window opens

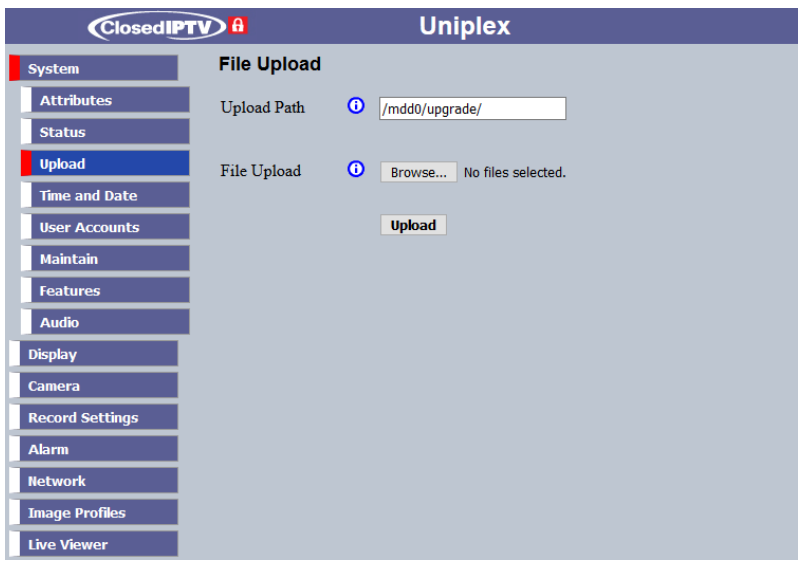

Make sure that the Upload path is set to **/mdd0/proxy\_upgrade/**

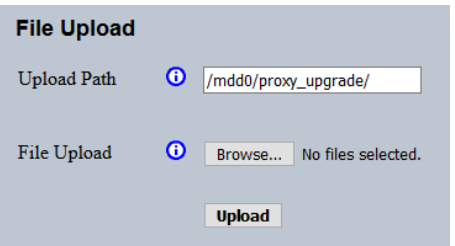

Click on the **Browse** button to select the upgrade (,upg) file and the software upgrade (.zip) file(s) from your PC/laptop for upload.

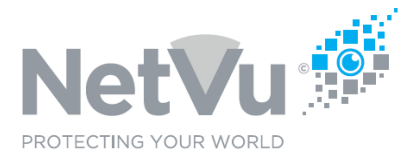

When you have selected a file click on the **Upload** button. The progress of the upload will be displayed. Repeat this for all files.

When the upgrade file and all the software files have been uploaded return to the Camera Upgrade web page.

You should now find that all of the camera entries of the same product name now have **Found x files** (where x is the number of software files uploaded) and also there is a check box next to the Upgrade files field.

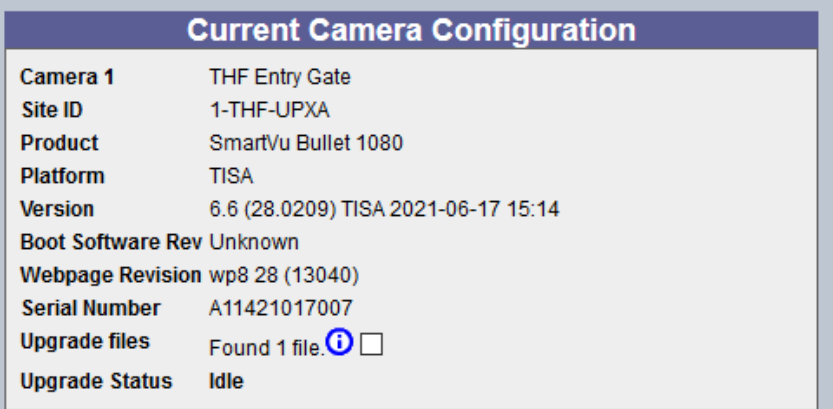

To enable an individual camera for upgrade click on the check box

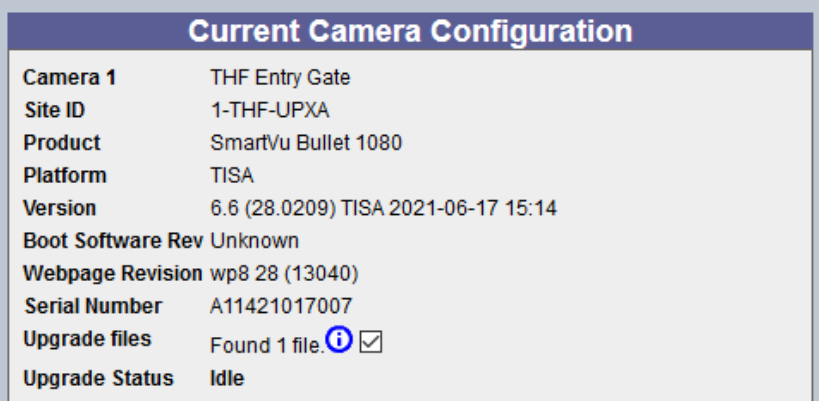

Repeat for each camera to be upgraded.

You can select all cameras of the same type for upgrade by clicking on the **Select All** button

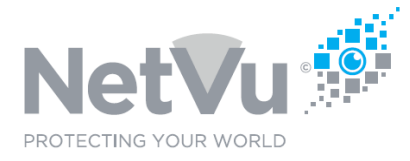

**Cife ID Select All** 

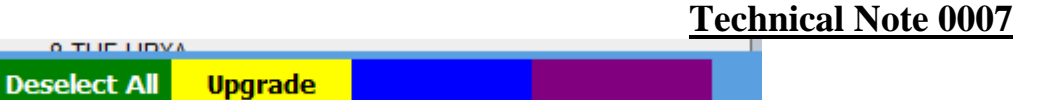

You can clear all of the check boxes by clicking on the **Deselect All** button.

Click on the Upgrade button to start the upgrade process. The following message will be displayed:

Upgrade of the cameras will take approximately 2 minutes per camera, during this time the local viewer may become unresponsive, do you wish to continue?

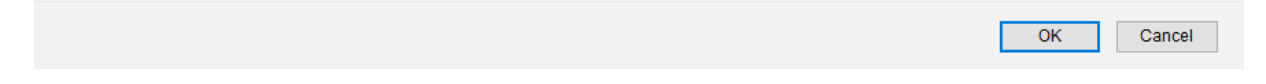

Click on OK to continue the upgrade process.

The status of each camera upgrade will be shown in it's entry on the Camera Upgrade Web page.

At the end of the process the status should say **Upgrade Complete** and the cameras will now have their upgraded software.